附件

1.進入第一銀行網站 [https://eschool.firstbank.com.tw/](http://eschool.firstbank.com.tw/),點選學校名稱『國立屏東科技大學』-->鍵入學號及驗證 碼。

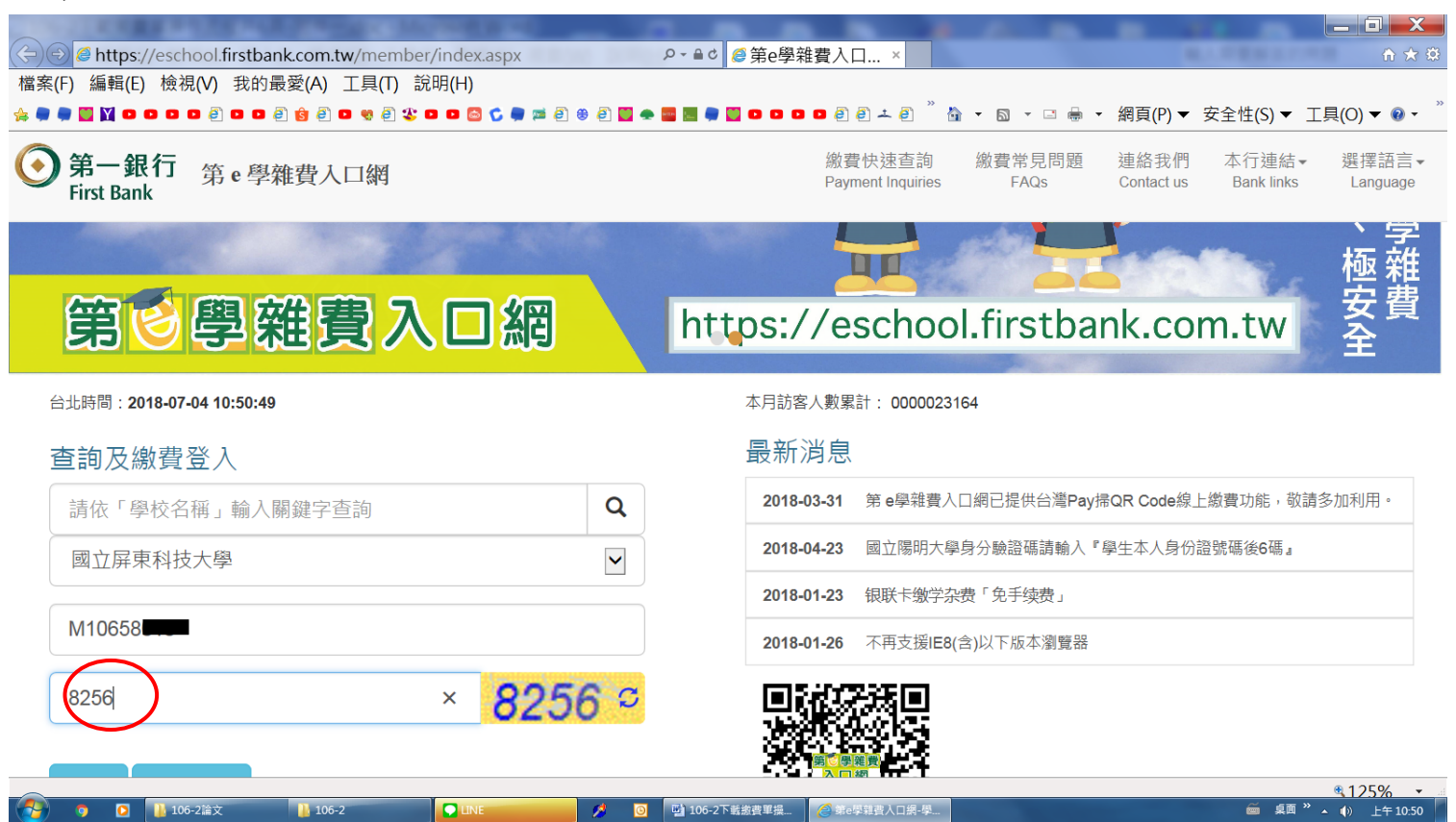

2.請先點選繳費資料查詢,務必核對個人繳費資料正確無誤。

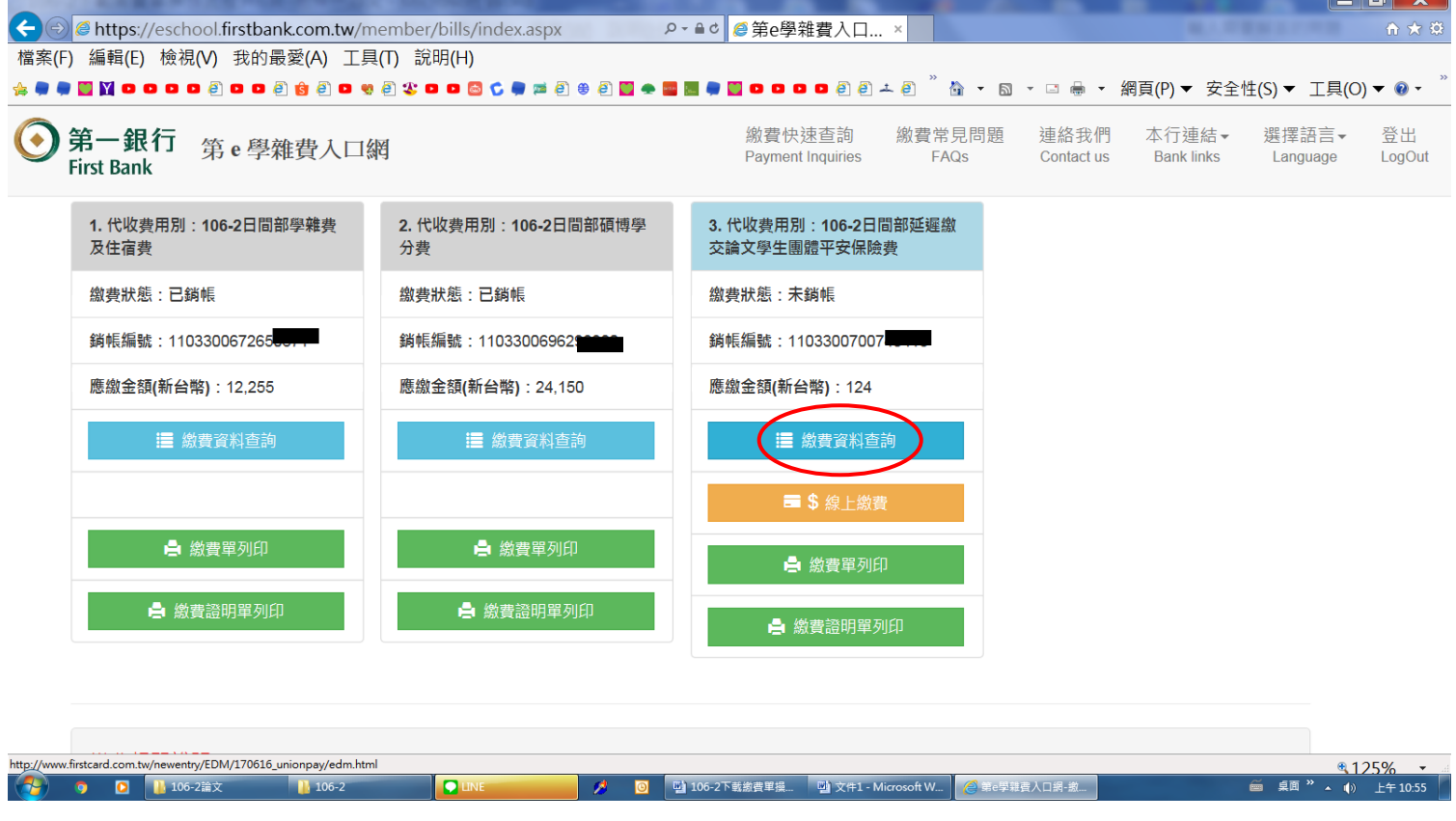

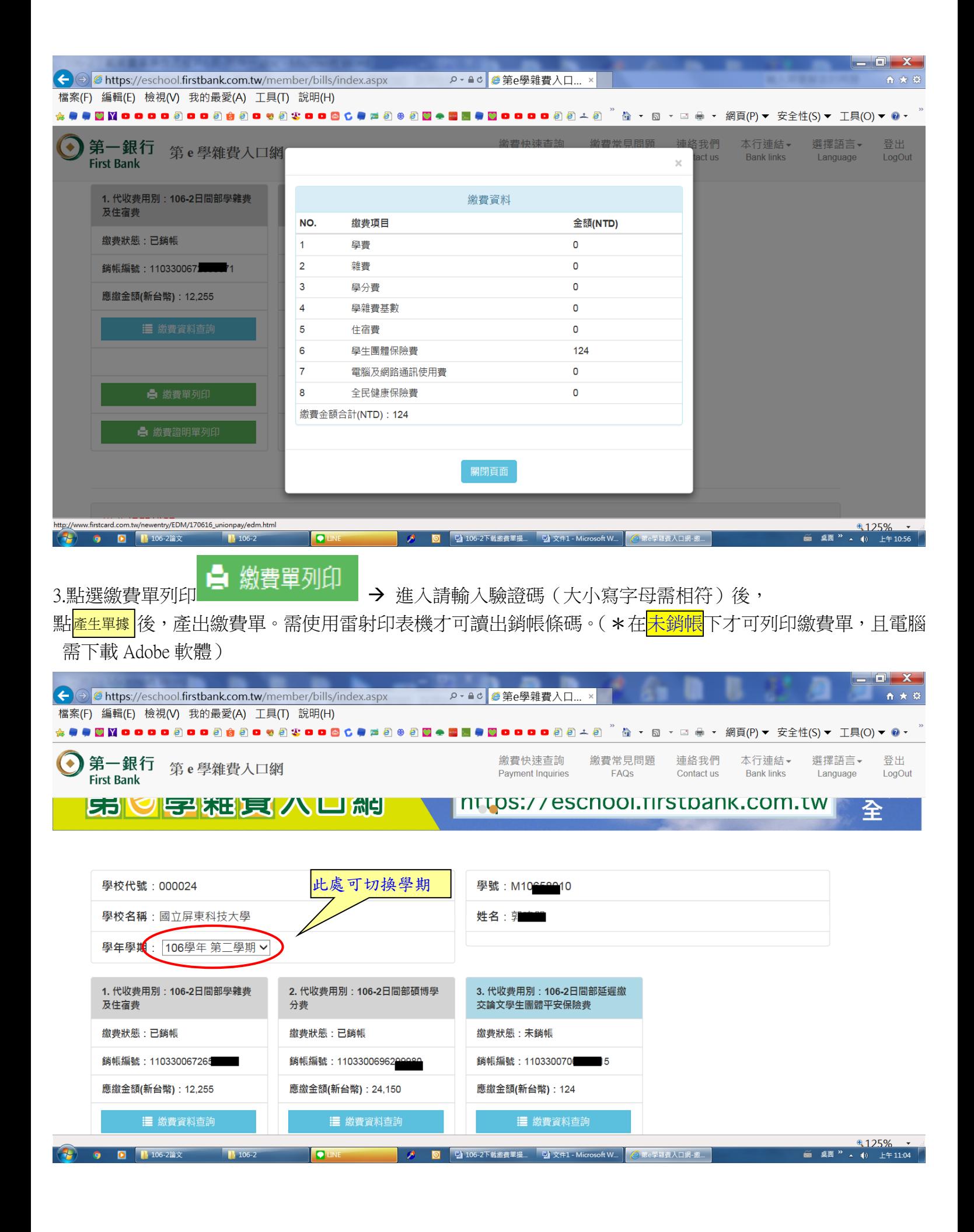

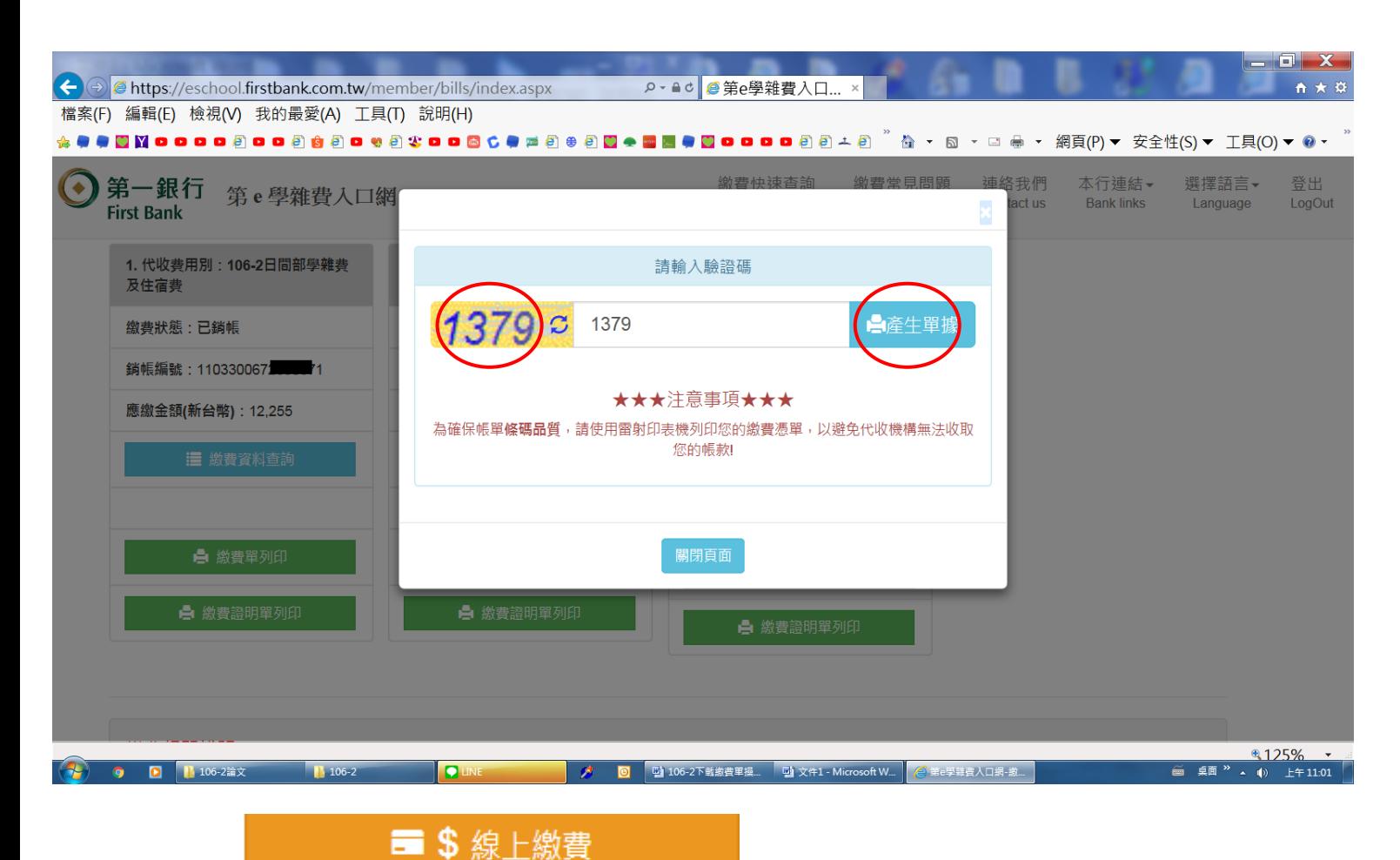

4.點選線上繳費 按鈕:不需列印繳費單可直接線上繳費,可以選擇

線上 ATM、本國信用卡、台灣 PAY 等付款方式僅輸入驗證碼、金融卡密碼即完成繳費。

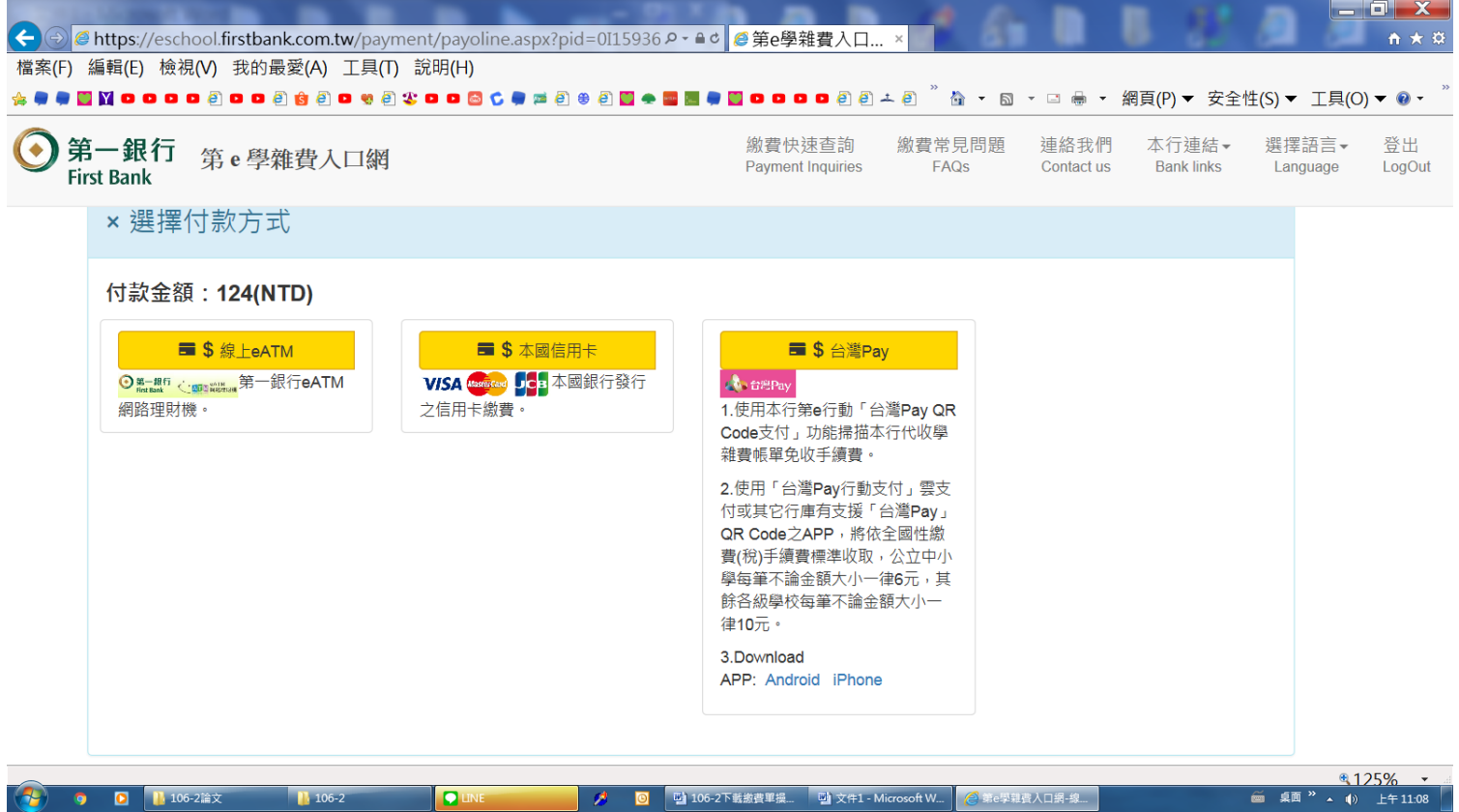

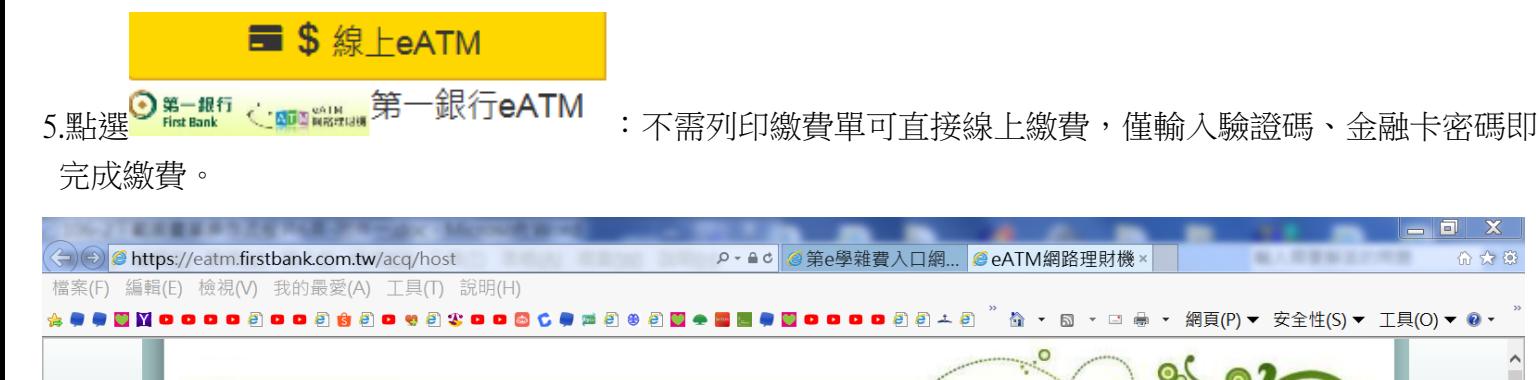

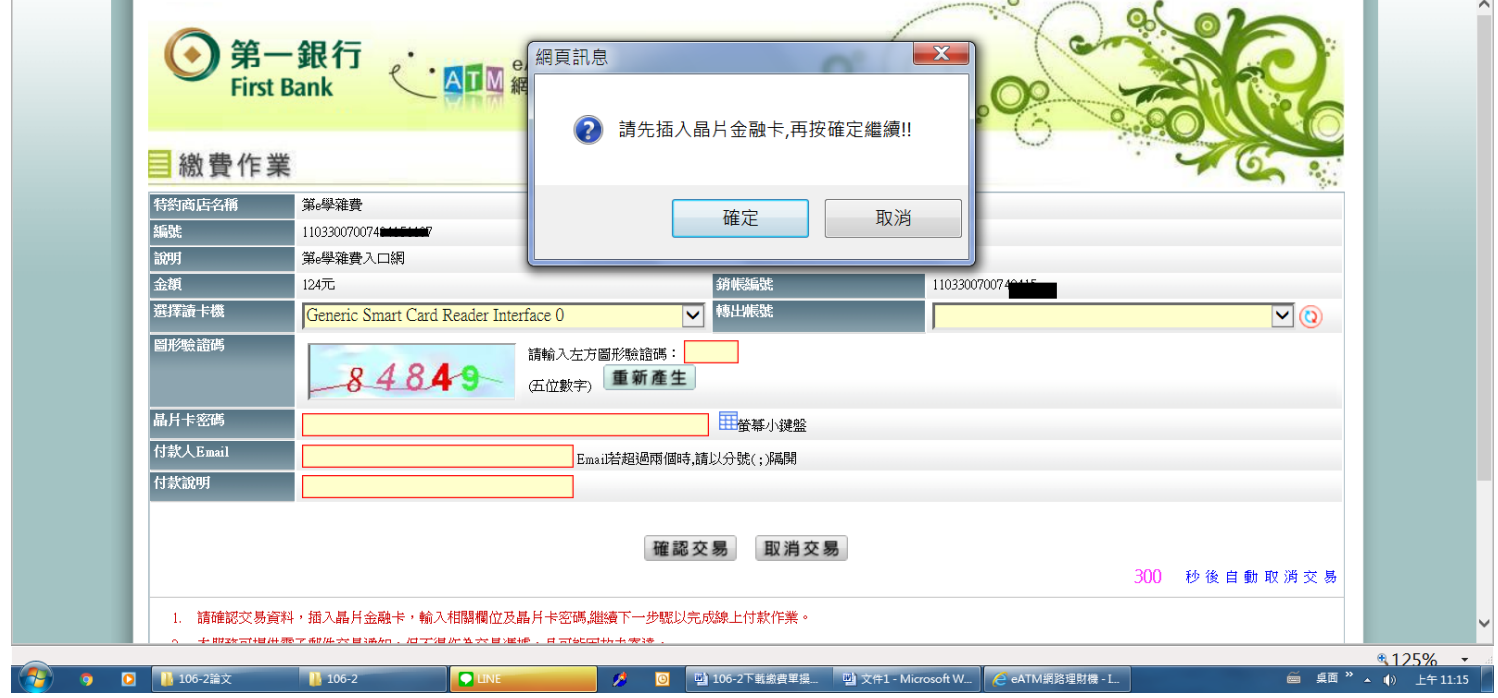

■ \$ 本國信用卡 6.使用本國信用卡:可不需列印繳費單可直接線上繳費,點選 WISA <mark>Sereed 50</mark>: 本國銀行發行 後,連結至

信用卡網頁。輸入相關資料,即可繳費。

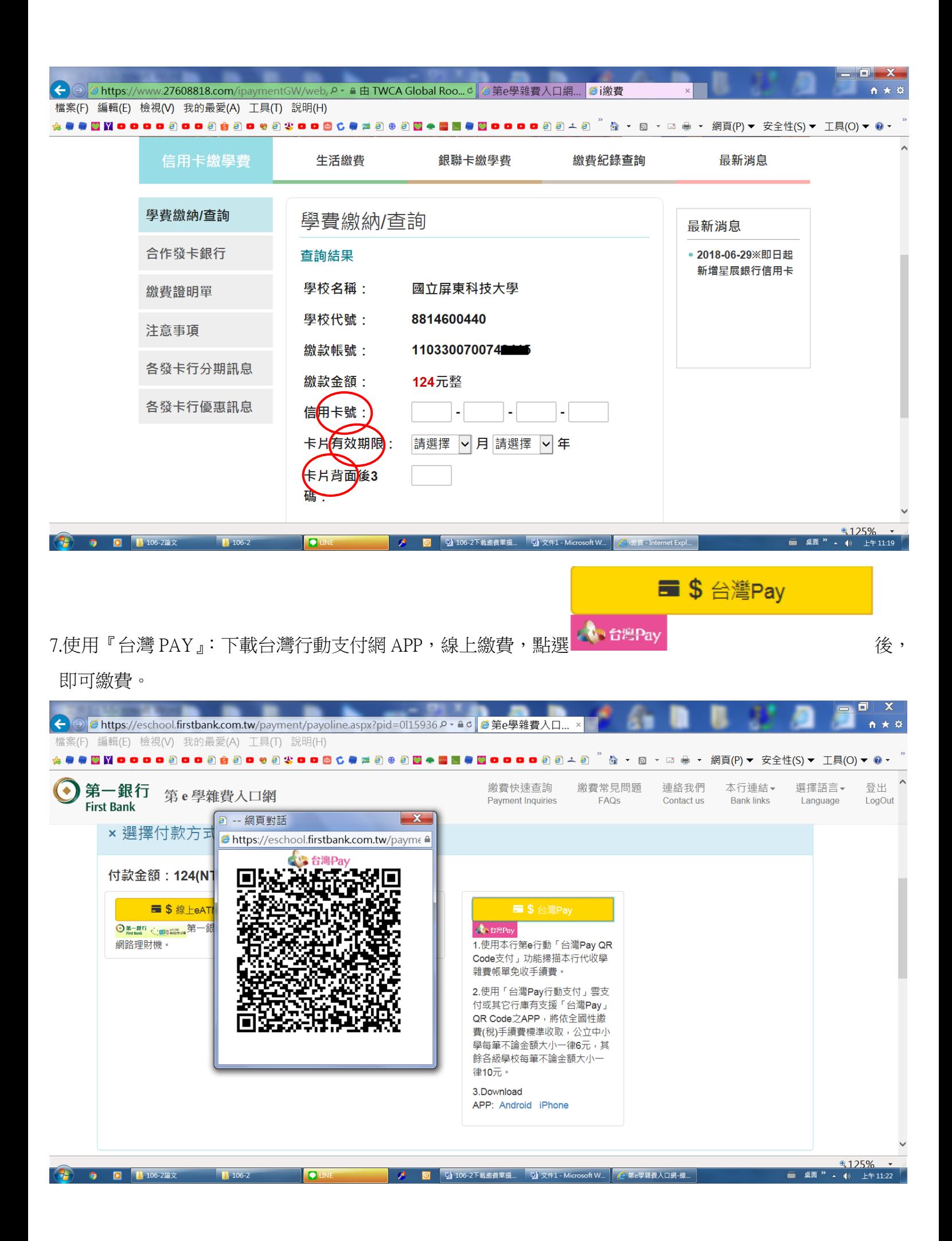

## 8.列印繳費證明單:在完成繳費<mark>已銷帳</mark>之狀態下,即可執行繳費證明單列印。

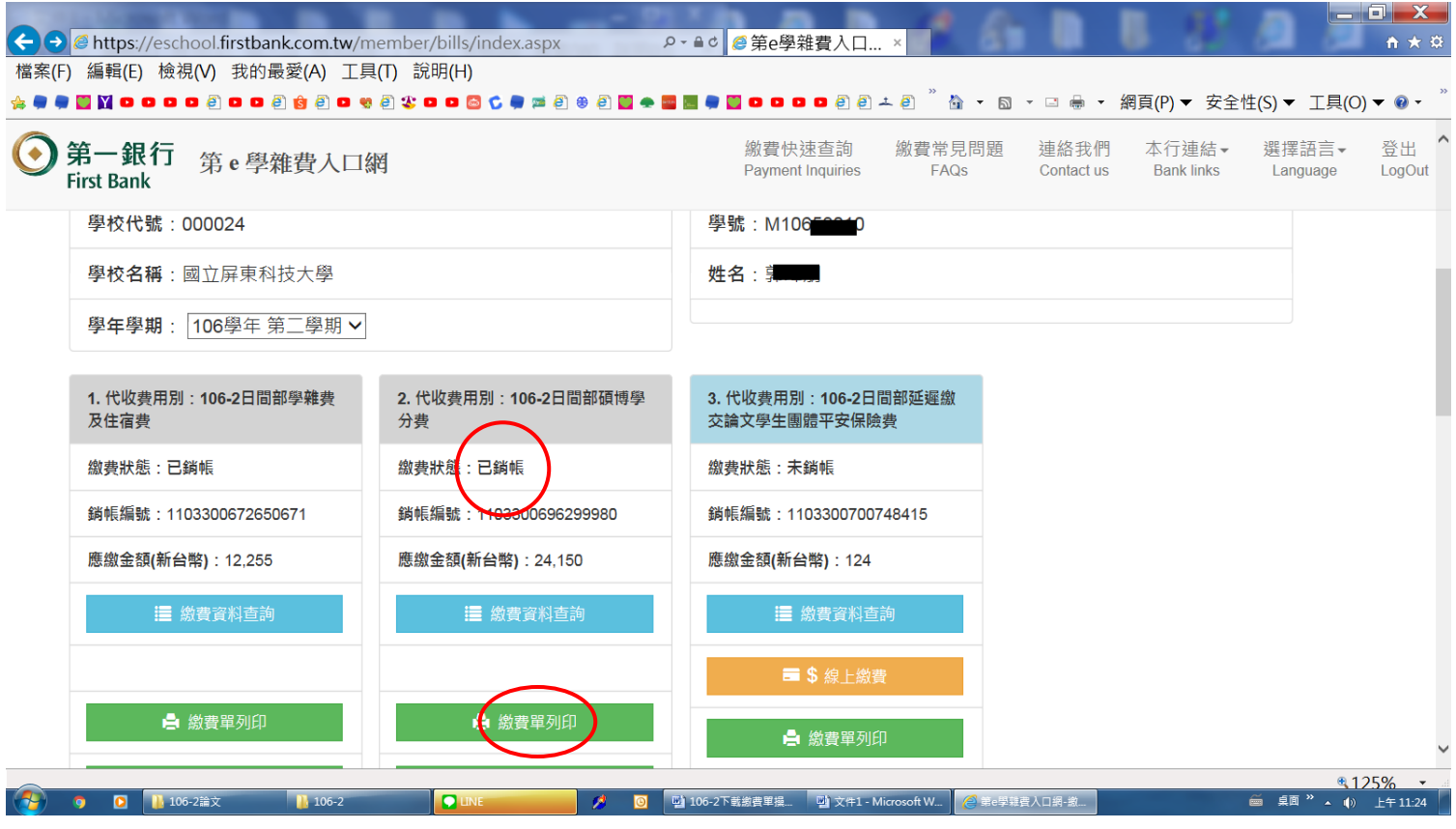